### **EU Importer**

Zyxel Communications A/S Gladsaxevej 378, 2. th. 2860 Søborg, Denmark https://www.zyxel.com/dk/da/

**US Importer** Zyxel Communications, Inc 1130 North Miller Street Anaheim, CA 92806-2001 https://www.zyxel.com/us/en/

 $\frac{1}{2}$  + 1 800 255 4101 support@zyxel.com

#### **Thailand Taiwan**

 $R + 6628315315$ support@zyxel.co.th

R + 886 2 2739 9889 retail@zyxel.com.tw

## **Support Information**

#### **USA**

#### **EU, Turkey and Russia**

**f** https://support.zyxel.eu

Copyright © 2019 Zyxel Communications Corp. All Rights Reserved.

**See the User's Guide at www.zyxel.com for more information, including customer support and safety warnings.**

5

LED is blinking dark blue

## **Quick Start Guide**

ENGLISH | DEUTSCH | FRANÇAIS | ITALIANO ESPAÑOL | PORTUGUÊS

# **ZYXEL**

## **Armor G1 (NBG6818)**

AC2600 Multi-Gigabit Security WiFi Router

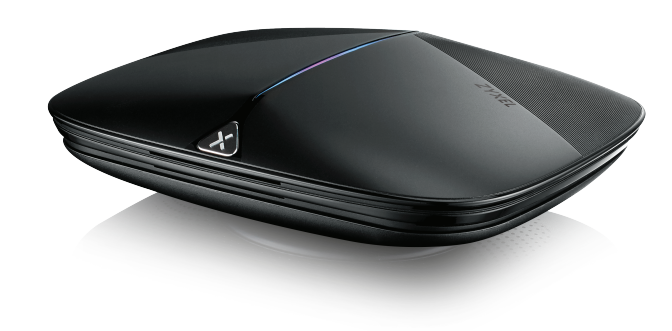

Power Adapter

Ethernet Cable

Device

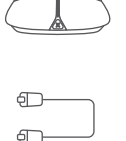

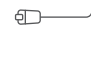

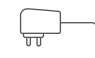

# **Package Contents**

Declaration of Conformity Safety Warning

QSG / Warranty Card

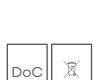

Reconnect it to a power outlet.

 $\left(4\right)$  Utilize o cabo Ethernet para ligar o modem à porta WAN do ARMOR. Torne a ligar a uma tomada.

 $\widehat{6}$  From the computer, open a web browser and enter http://Zyxelwifi.com or http://Zyxelwifi.net. Follow the screen instructions to give a name to your ARMOR, and configure its WiFi settings.

- Warten Sie, bis die LED des ARMOR dunkelblau blinkt. 5 **DE**
	- $\left(6\right)$  Öffnen Sie vom Computer aus einen Webbrowser und geben Sie http://Zyxelwifi.com oder http://Zyxelwifi.net. ein. Folgen Sie den Anweisungen auf dem Bildschirm, um Ihrem ARMOR einen Namen zu geben, und konfigurieren Sie dessen WiFi-Einstellungen.
- **FR** (5) Attendez que la LED du ARMOR clignote en bleu foncé.
- $\overline{6}$ ) Depuis l'ordinateur, ouvrez un navigateur Web et entrez http://Zyxelwifi.com ou http://Zyxelwifi.net. Suivez les instructions à l'écran pour donner un nom à votre ARMOR, et configurez ses paramètres WiFi.
- **IT 6** Attendere che il LED di ARMOR lampeggi in blu scuro.

6) Dal computer, aprire un browser Web e inserire http://Zyxelwifi.com o http://Zyxelwifi.net. Seguire le istruzioni visualizzate per assegnare un nome al ARMOR e configurare le impostazioni WiFi.

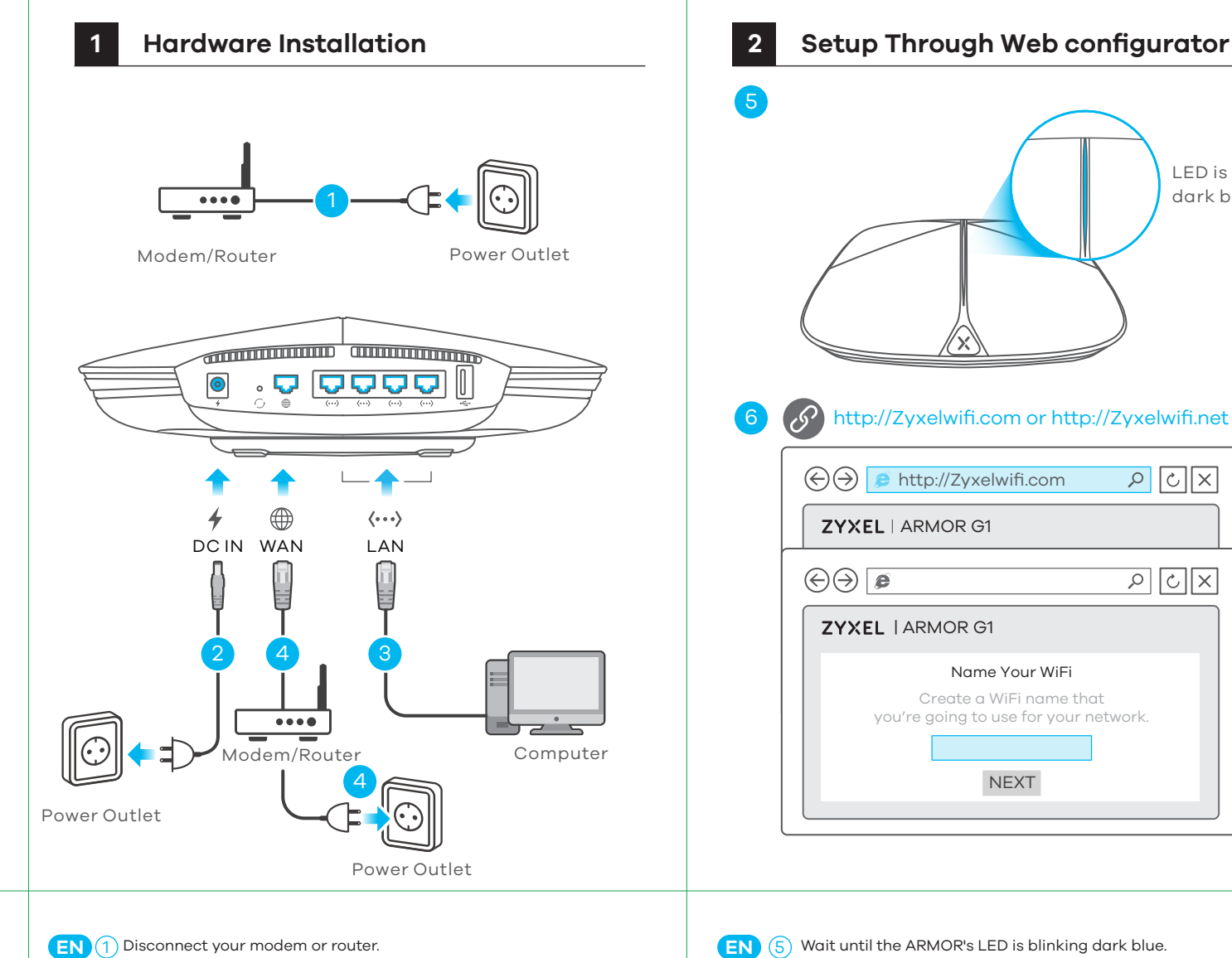

- 6) Desde el ordenador, abra un navegador web y escriba http://Zyxelwifi.com or http://Zyxelwifi.net. Siga las instrucciones en pantalla para dar un nombre a su ARMOR y ajuste la configuración WiFi.
- **PT** (5) Espere hasta que el LED del ARMOR esté parpadeando en azul oscuro.
	- $\overline{6}$ ) Desde el ordenador, abra un navegador web y escriba http://Zyxelwifi.com or http://Zyxelwifi.net. Siga las instrucciones en pantalla para dar un nombre a su ARMOR y ajuste la configuración WiFi.

**DE** (1) Trennen Sie Ihr Modem oder Ihren Router.  $(2)$  Verwenden Sie das mitgelieferte Netzteil, um den ARMOR an eine Steckdose anzuschließen. 3) Verwenden Sie ein Ethernet-Kabel, um Ihren Computer an den LAN-Anschluss des ARMOR anzuschließen.  $\left(4\right)$  Verwenden Sie ein Ethernet-Kabel, um Ihr Modem an den WAN-Port des ARMOR anzuschließen. Schließen Sie ihn wieder an eine Steckdose an. **FR** (1) Déconnectez votre modem ou votre routeur.  $\sqrt{2}$ ) Utilisez l'adaptateur d'alimentation fourni pour connecter le ARMOR à une prise de courant.  $\mathcal{E}(3)$  Utilisez un câble Ethernet pour connecter votre ordinateur au port LAN du ARMOR. 4) Utilisez un câble Ethernet pour connecter votre modem au port WAN du ARMOR. Rebranchez-le à une prise de courant. **IT** (1) Scollegare il modem o il router.  $\sim$  Utilizzare l'adattatore di alimentazione incluso per collegare il ARMOR a una presa di corrente.  $\langle 3 \rangle$  Utilizzare un cavo Ethernet per collegare il computer alla porta LAN di ARMOR.  $\ket{4}$  Utilizzare un cavo Ethernet per collegare il modem alla porta WAN di ARMOR. Ricollegarlo a una presa di corrente. **ES** (1) Desconecte su módem o router.  $\sim$  Utilice el adaptador de alimentación incluido para conectar el ARMOR a una toma de corriente. 3) Utilice un cable Ethernet para conectar su ordenador al puerto LAN del ARMOR.  $\left(4\right)$  Utilice un cable Ethernet para conectar su módem al puerto WAN del ARMOR. Vuelva a conectarlo a la toma de corriente. Desligue o modem ou o router. **PT** 1

 $\sim 2$ ) Use the included power adapter to connect the ARMOR to a power outlet.  $\overline{3}$ ) Use an Ethernet cable to connect your computer to the ARMOR's LAN port.  $\overline{4}$ ) Use an Ethernet cable to connect your modem to the ARMOR's WAN port.

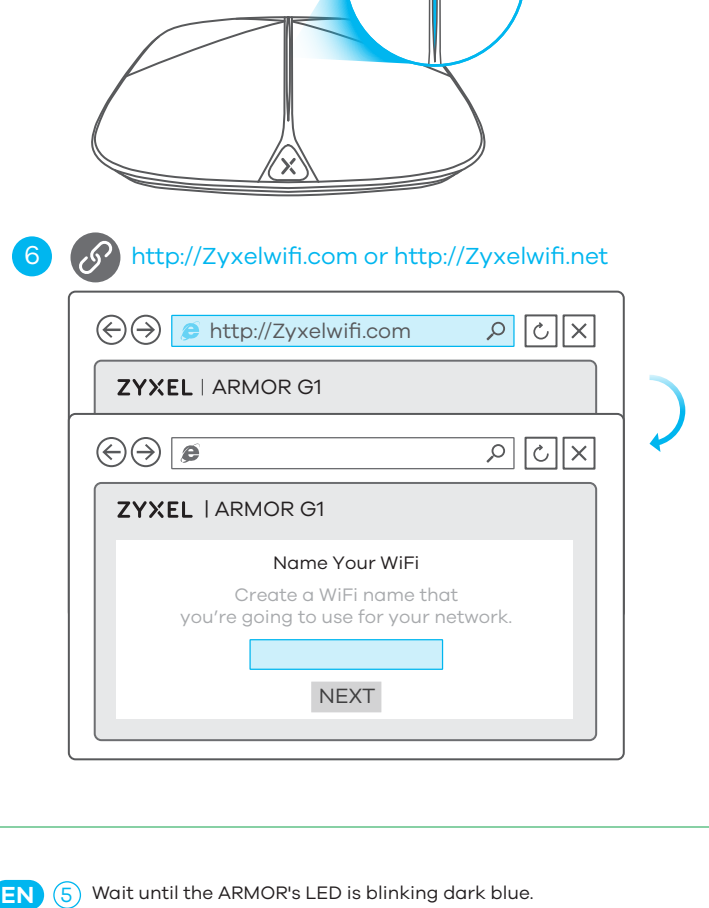

Utilize o adaptador incluído para ligar o ARMOR a uma tomada. 2

Utilize o cabo Ethernet para ligar o computador à porta LAN do ARMOR. 3

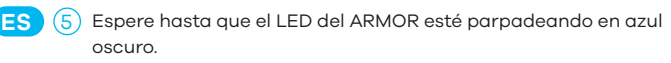

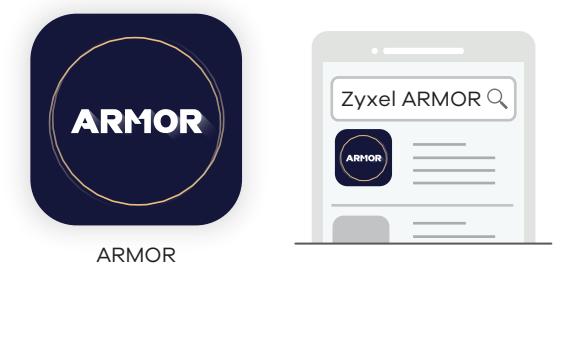

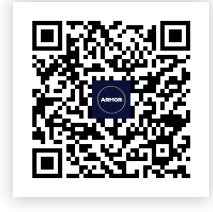

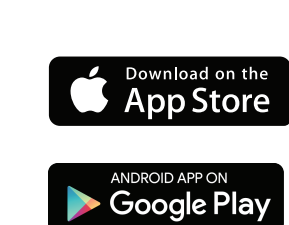

Download the ARMOR app to install and manage your ARMOR WiFi router. Use the app to configure WiFi wireless settings and schedule Internet access for specific users.

ARMOR app currently supports English, German, Spanish, French, Italian, Portuguese, Russian and Chinese.

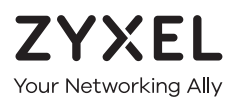

## **Warranty Card**

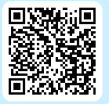

Thank you for purchasing a Zyxel product. Zyxel has a reputation for delivering high quality, high performance products and services to our customers. We recommend that you now visit the Zyxel website and register your product online. This will mean you can receive the latest firmware, drivers and product related information. If you still have further questions or enquiries related to the product, please contact our subsidiaries worldwide. Please note that warranty terms may vary by region. Full detailed information is available on our website, here: http://www.zyxel.com/support/warranty\_information.shtml

## **Purchase Information**

Zyxel Product Name:

**Hardware Serial Number:** 

Date of Purchase:

(In certain countries, the warranty will be validated with seller's signature and stamp):

## **Optional Setup through App**

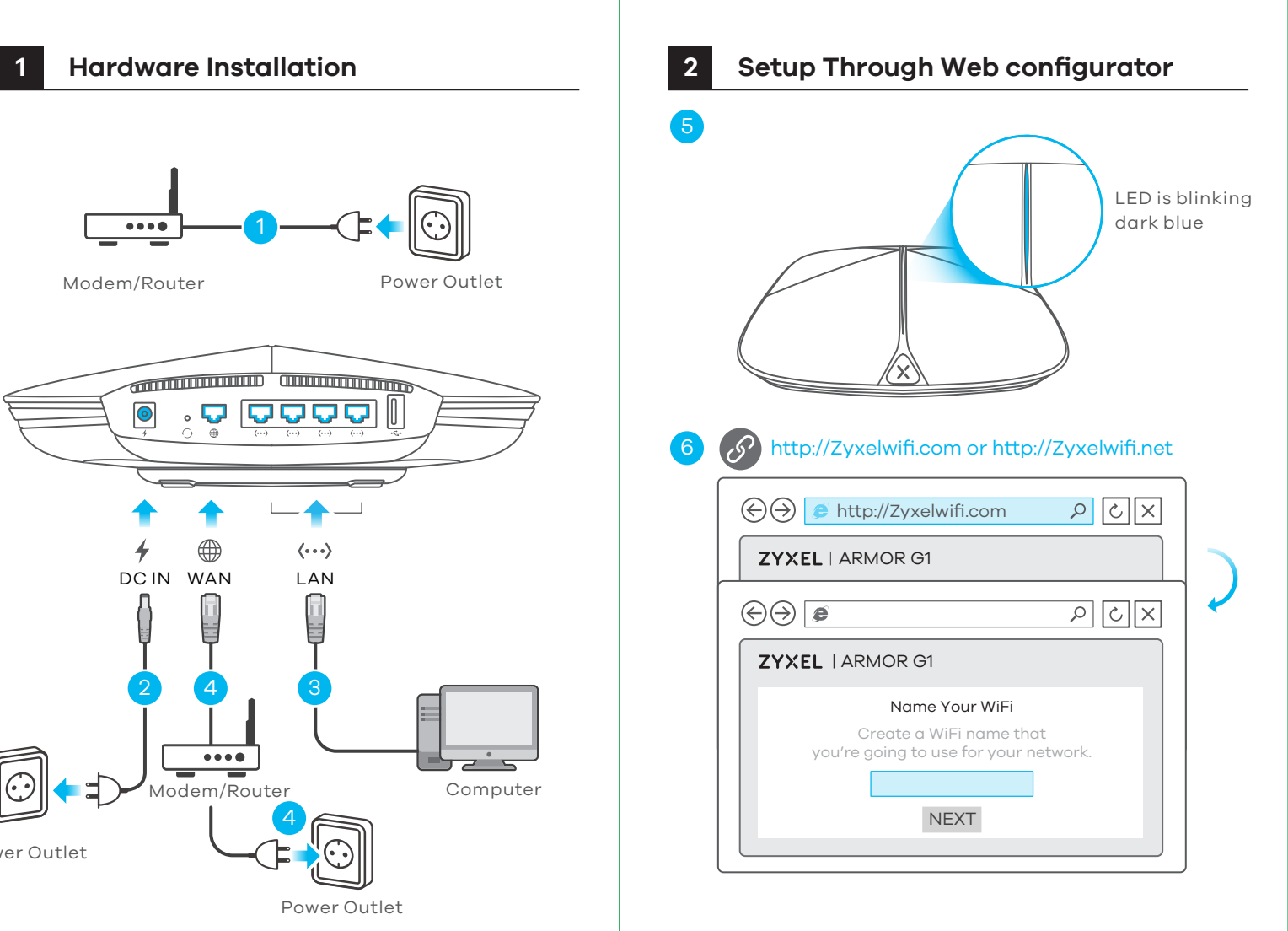

NL (5) Wacht tot de ARMOR's LED donkerblauw knippert.

# **ZYXEL**

## **Armor G1 (NBG6818)**

AC2600 Multi-Gigabit Security WiFi Router

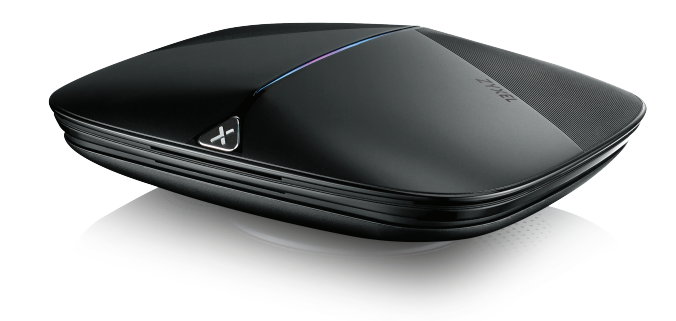

Power Adapter

Ethernet Cable

Device

Declaration of Conformity Safety Warning

QSG / Warranty Card

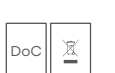

## **Quick Start Guide**

NEDERLANDS | DANSK | NORSK | SVENSKA SUOMI

**Package Contents**

### **EU Importer**

Zyxel Communications A/S Gladsaxevej 378, 2. th. 2860 Søborg, Denmark https://www.zyxel.com/dk/da/

**US Importer** Zyxel Communications, Inc 1130 North Miller Street Anaheim, CA 92806-2001 https://www.zyxel.com/us/en/

Copyright © 2019 Zyxel Communications Corp. All Rights Reserved.

**See the User's Guide at www.zyxel.com for more information, including customer support and safety warnings.**

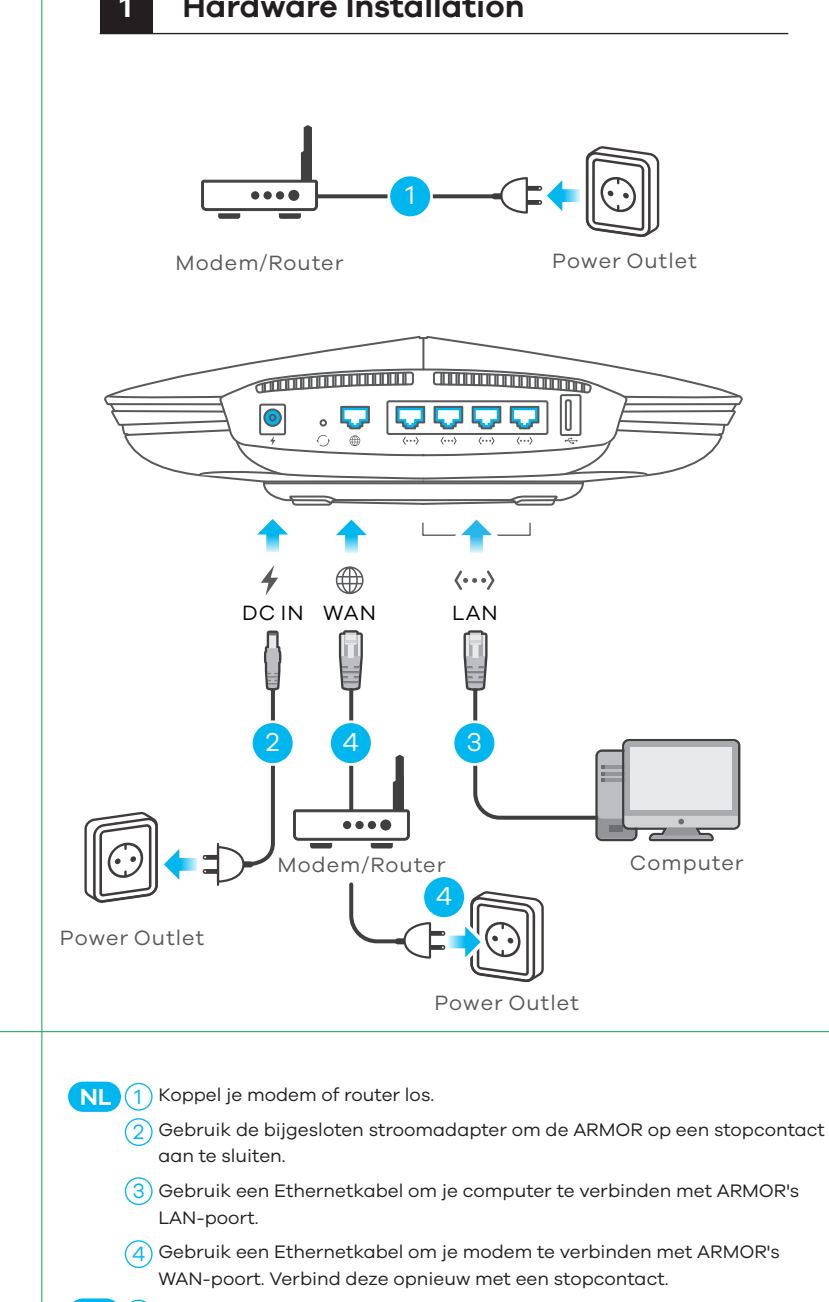

### **DK** (1) Frakobl dit modem eller router.

- $\overline{2}$ ) Brug den medfølgende strømadapter til at tilslutte ARMOR'en til en stikkontakt.
- $\overline{3}$ ) Brug et Ethernet-kabel til at tilslutte din computer til ARMORs LAN-port.
- $\ket{4}$  Brug et Ethernet-kabel til at tilslutte dit modem til ARMORs WAN-port. Gentilslut den til en stikkontakt.
- **NO** (1) Koble fra modemet eller ruteren.
- $\overline{2}$ ) Bruk den medfølgende strømadapteren for å koble ARMOR til et strømuttak.
- 3) Koble datamaskinen til ARMORs LAN-port ved hjelp av en Ethernet-kabel.
- Koble modemet til ARMORs WAN-port ved hjelp av en Ethernet-kabel. 4 **FI** Koble den til et strømuttak igjen.
- **SE** (1) Koppla från modemet eller routern.

#### **Thailand Taiwan**

 $R + 6628315315$ support@zyxel.co.th

R + 886 2 2739 9889 retail@zyxel.com.tw

## **Support Information**

#### **USA**

#### **EU, Turkey and Russia**

**f** https://support.zyxel.eu

 $\binom{1}{2}$  + 1 800 255 4101 support@zyxel.com

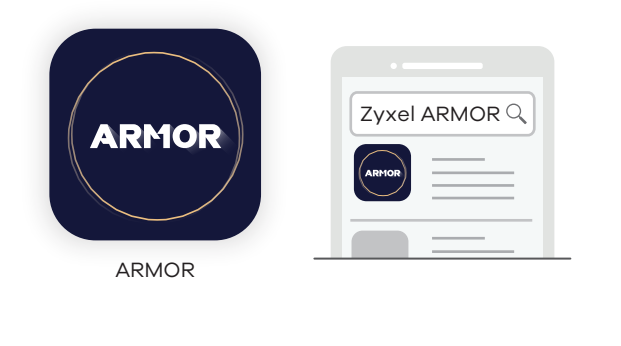

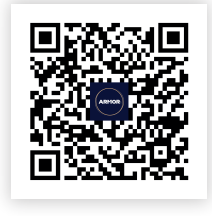

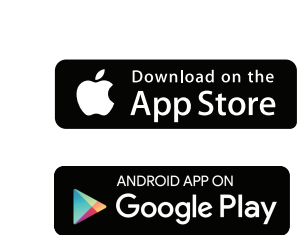

 $\left( 2\right)$  Använd den medföljande strömadaptern och anslut ARMOR till ett vägguttag.

ARMOR app currently supports English, German, Spanish, French, Italian, Portuguese, Russian and Chinese.

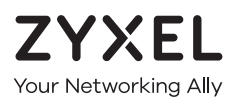

## **Warranty Card**

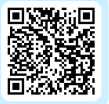

Thank you for purchasing a Zyxel product. Zyxel has a reputation for delivering high quality, high performance products and services to our customers. We recommend that you now visit the Zyxel website and register your product online. This will mean you can receive the latest firmware, drivers and product related information. If you still have further questions or enquiries related to the product, please contact our subsidiaries worldwide. Please note that warranty terms may vary by region. Full detailed information is available on our website, here: http://www.zyxel.com/support/warranty\_information.shtml

## **Purchase Information**

Zyxel Product Name:

**Hardware Serial Number:** 

Date of Purchase:

(In certain countries, the warranty will be validated with seller's signature and stamp):

## **Optional Setup through App**

Download the ARMOR app to install and manage your ARMOR WiFi router. Use the app to configure WiFi wireless settings and schedule Internet access for specific users.

- $\overline{3}$ ) Använd en Ethernet-kabel för att ansluta datorn till ARMORs LAN-port.
- $\ket{4}$  Använd en Ethernet-kabel för att ansluta modemet till ARMORs WAN-port. Återanslut till ett vägguttag.
- **FI** (1) Irrota modeemi tai reititin sähköpistokkeesta.
- $\overline{2})$  Liitä ARMOR sähköpistokkeeseen laitteen mukana toimitetulla virtasovittimella.
- 3) Liitä tietokone ARMORn LAN-porttiin Ethernet-kaapelilla.
- $\left(4\right)$  Liitä modeemi ARMORn WAN-porttiin Ethernet-kaapelilla. Liitä modeemi takaisin sähköpistokkeeseen.

 $\left|6\right|$  Open een webbrowser op de aangesloten computer en voer http://Zyxelwifi.com or http://Zyxelwifi.net in. Volg de scherminstructies om een naam te geven aan jouw ARMOR en configureer de WiFi instellingen.

 $(6)$  Avaa tietokoneen verkkoselain ja kirjoita osoitteeksi http://Zyxelwifi.com tai http://Zyxelwifi.net. Määritä ARMORn laitenimi ja langattoman verkon asetukset noudattamalla näytössä näkyviä ohjeita.

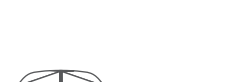

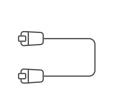

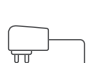

- Vent indtil ARMORs LED blinker mørkeblåt.  $\left|6\right|$  Åbn en webbrowser i computeren og gå til http://Zyxelwifi.com
- eller http://Zyxelwifi.net. Følg anvisningerne på skærmen og giv din ARMOR et navn og konfigurer dens WiFi-indstillinger.
- **NO** (5) Vent til ARMORs LED blinker mørkeblått.
	- $\frac{1}{6}$ ) Åpne en nettleser fra datamaskinen og angi http://Zyxelwifi.com eller http://Zyxelwifi.net. Følg skjerminstruksjonene for å gi ARMOR et navn, og konfigurer dens WiFi-innstillinger.
- Vänta tills ARMORs LED blinkar mörkblå. 5 **SE**

Från datorn, öppna en webbläsare och skriv in http://Zyxelwifi.com eller http://Zyxelwifi.net. Följ instruktionerna på skärmen för att ge din ARMOR ett namn och konfigurera dess wifi-inställningar.

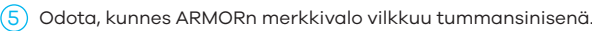

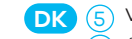

6

5

LED is blinking

# **ZYXEL**

## **Armor G1 (NBG6818)**

AC2600 Multi-Gigabit Security WiFi Router

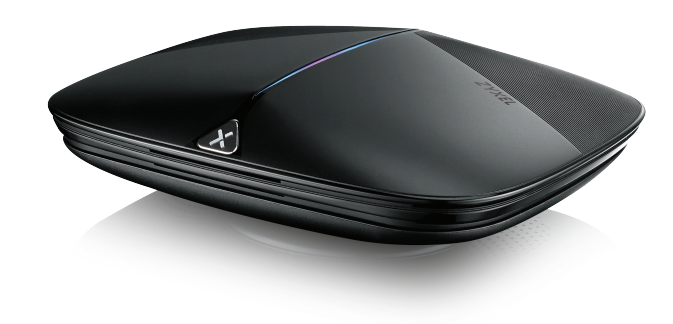

Power Adapter

Ethernet Cable

Device

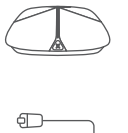

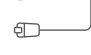

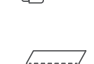

Declaration of Conformity Safety Warning

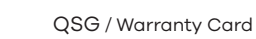

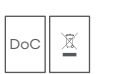

**Quick Start Guide**

ČEŠTINA | SLOVENČINA | POLSKI | ROMÂNĂ MAGYAR

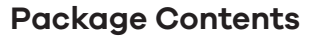

Copyright © 2019 Zyxel Communications Corp. All Rights Reserved.

### **EU Importer**

Zyxel Communications A/S Gladsaxevej 378, 2. th. 2860 Søborg, Denmark https://www.zyxel.com/dk/da/

**US Importer** Zyxel Communications, Inc 1130 North Miller Street Anaheim, CA 92806-2001 https://www.zyxel.com/us/en/

**See the User's Guide at www.zyxel.com for more information, including customer support and safety warnings.**

#### **Thailand Taiwan**

 $R + 6628315315$ support@zyxel.co.th

R + 886 2 2739 9889 retail@zyxel.com.tw

## **Support Information**

#### **USA**

#### **EU, Turkey and Russia**

**f** https://support.zyxel.eu

 $\binom{1}{2}$  + 1 800 255 4101 support@zyxel.com

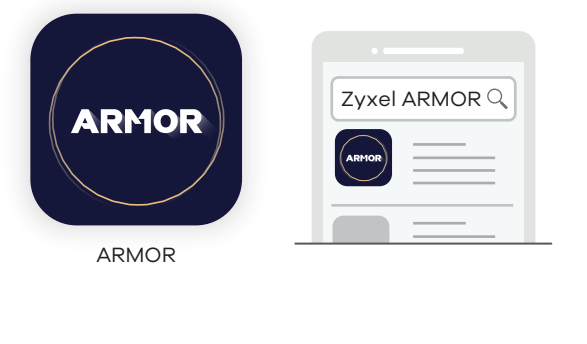

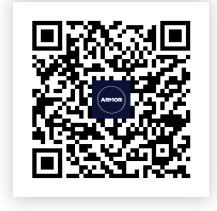

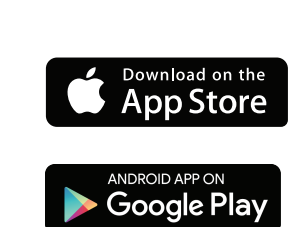

ARMOR app currently supports English, German, Spanish, French, Italian, Portuguese, Russian and Chinese.

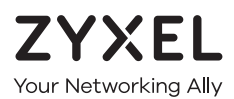

## **Warranty Card**

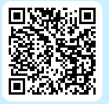

Thank you for purchasing a Zyxel product. Zyxel has a reputation for delivering high quality, high performance products and services to our customers. We recommend that you now visit the Zyxel website and register your product online. This will mean you can receive the latest firmware, drivers and product related information. If you still have further questions or enquiries related to the product, please contact our subsidiaries worldwide. Please note that warranty terms may vary by region. Full detailed information is available on our website, here: http://www.zyxel.com/support/warranty\_information.shtml

## **Purchase Information**

Zyxel Product Name:

**Hardware Serial Number:** 

Date of Purchase:

(In certain countries, the warranty will be validated with seller's signature and stamp):

## **Optional Setup through App**

 $\sim\!2)$  Użyj dołączonego do zestawu zasilacza, aby podłączyć system ARMOR do gniazdka. 3) Użyj kabla Ethernet, aby podłączyć komputer do portu LAN systemu ARMOR.  $\left(4\right)$  Użyj kabla Ethernet, aby podłączyć modem do portu WAN systemu ARMOR. Podłącz system do gniazdka zasilającego. **RO** (1) Deconectați modemul sau routerul.  $2)$  Utilizați adaptorul de alimentare inclus pentru a conecta ARMOR la o priză. 3) Utilizați un cablu Ethernet pentru a conecta computerul la portul LAN al lui ARMOR.  $\left(4\right)$  Utilizați un cablu Ethernet pentru a conecta modemul la portul WAN al lui ARMOR. Reconectați aparatul la o priză. **HU** (1) Válassza le modemjét vagy routerét.  $\sim 2$ ) A mellékelt elektromos hálózati adapterrel csatlakoztassa a ARMOR készüléket egy elektromos aljzathoz.

3) Ethernet kábellel csatlakoztassa számítógépét a ARMOR LAN-portjához.

Download the ARMOR app to install and manage your ARMOR WiFi router. Use the app to configure WiFi wireless settings and schedule Internet access for specific users.

4) Ethernet kábellel csatlakoztassa modemjét a ARMOR WAN-portjához. Csatlakoztassa azt ismét egy elektromos aljzathoz.

6) V počítači otevřete webový prohlížeč a zadejte http://Zyxelwifi.com nebo http://Zyxelwifi.net. Podle pokynů na obrazovce pojmenujte zařízení ARMOR a nakonfigurujte nastavení WiFi.

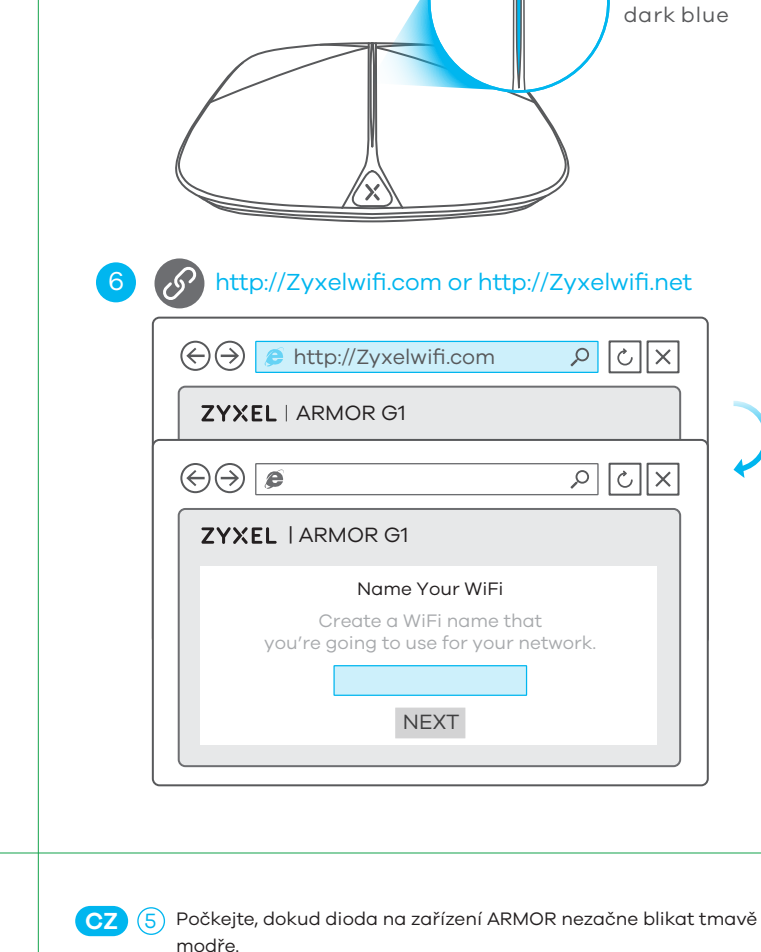

**SK** (5) Počkajte, až kým LED indikátor na zariadení ARMOR nebude blikať na tmavomodro.

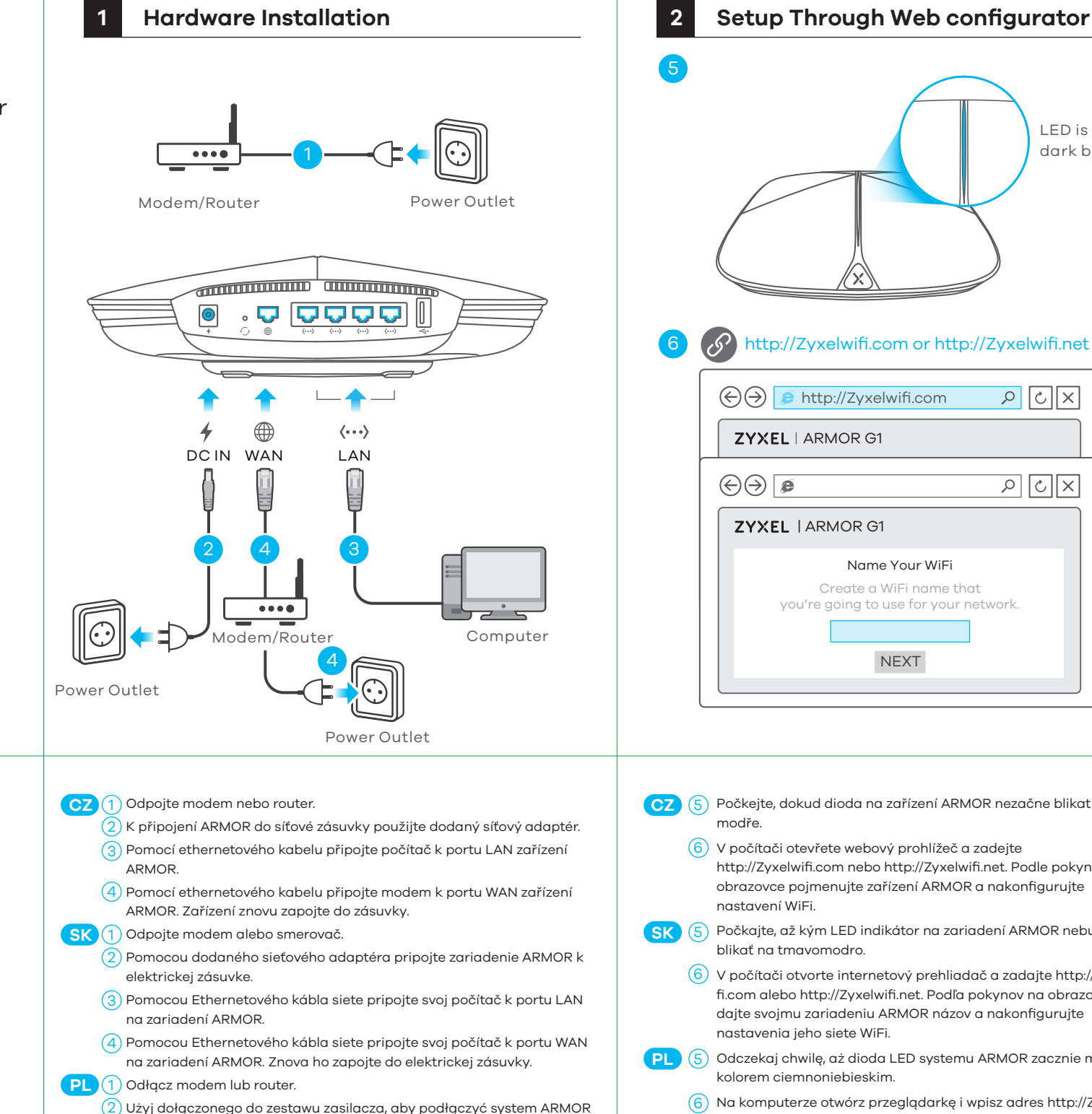

- $\sim$ 6) V počítači otvorte internetový prehliadač a zadajte http://Zyxelwifi.com alebo http://Zyxelwifi.net. Podľa pokynov na obrazovke dajte svojmu zariadeniu ARMOR názov a nakonfigurujte nastavenia jeho siete WiFi.
- **PL** (5) Odczekaj chwilę, aż dioda LED systemu ARMOR zacznie migać kolorem ciemnoniebieskim.
	- $(6)$  Na komputerze otwórz przeglądarkę i wpisz adres http://Zyxelwifi.com or http://Zyxelwifi.net. Postępuj zgodnie z instrukcjami wyświetlanymi na ekranie, aby przypisać nazwę systemu ARMOR i skonfigurować jego ustawienia Wi-Fi.

- $\overline{6}$ ) Deschideți un browser web pe computerul conectat și tastați http://Zyxelwifi.com sau http://Zyxelwifi.net. Urmați instrucțiunile de pe ecran pentru a da o denumire pentru ARMOR și pentru a configura setările WiFi.
- Várjon, amíg a ARMOR LED-je sötétkéken kezd villogni. 5 **HU**
	- $(6)$  A csatlakoztatott számítógépen nyisson meg egy böngészőt, majd írja be a következő címet: http://Zyxelwifi.com vagy http://Zyxelwifi.net. Kövesse a képernyőn megjelenő utasításokat a ARMOR elnevezéséhez és a WiFi-beállítások megadásához.

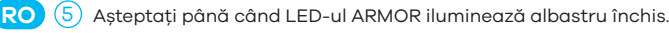

LED is blinking dark blue

 $\sqrt{|\infty|}$ 

 $\sqrt{2}$  ত  $\sqrt{2}$ 

Power Adapter

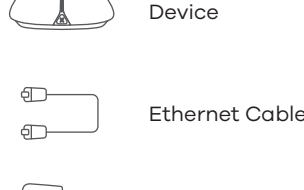

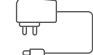

Declaration of Conformity Safety Warning

QSG / Warranty Card

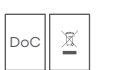

### **EU Importer**

Zyxel Communications A/S Gladsaxevej 378, 2. th. 2860 Søborg, Denmark https://www.zyxel.com/dk/da/

**US Importer** Zyxel Communications, Inc 1130 North Miller Street Anaheim, CA 92806-2001 https://www.zyxel.com/us/en/

Copyright © 2019 Zyxel Communications Corp. All Rights Reserved.

**See the User's Guide at www.zyxel.com for more information, including customer support and safety warnings.**

#### **Thailand Taiwan**

 $R + 6628315315$ support@zyxel.co.th

R + 886 2 2739 9889 mg retail@zyxel.com.tw

## **Support Information**

#### **USA**

#### **EU, Turkey and Russia**

**https://support.zyxel.eu** 

 $\& + 18002554101$ support@zyxel.com

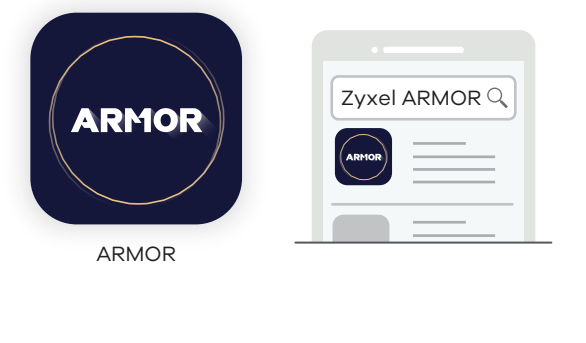

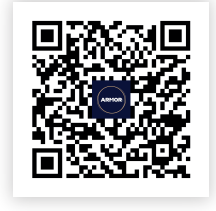

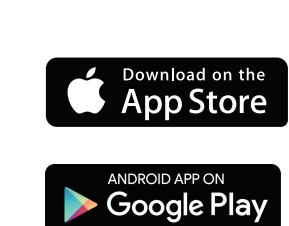

ARMOR app currently supports English, German, Spanish, French, Italian, Portuguese, Russian and Chinese.

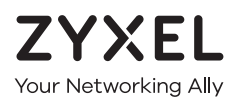

## **Warranty Card**

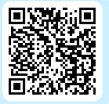

Thank you for purchasing a Zyxel product. Zyxel has a reputation for delivering high quality, high performance products and services to our customers. We recommend that you now visit the Zyxel website and register your product online. This will mean you can receive the latest firmware, drivers and product related information. If you still have further questions or enquiries related to the product, please contact our subsidiaries worldwide. Please note that warranty terms may vary by region. Full detailed information is available on our website, here: http://www.zyxel.com/support/warranty\_information.shtml

## **Purchase Information**

Zyxel Product Name:

**Hardware Serial Number:** 

Date of Purchase:

(In certain countries, the warranty will be validated with seller's signature and stamp):

## **Optional Setup through App**

Download the ARMOR app to install and manage your ARMOR WiFi router. Use the app to configure WiFi wireless settings and schedule Internet access for specific users.

#### **ZYXEL 1 Hardware Installation 2 Setup Through Web configurator Armor G1 (NBG6818)** 5 AC2600 Multi-Gigabit Security WiFi Router **SAAA** 1 Modem/Router Power Outlet  $\odot$ . o <u>pooo</u> 6 http://Zyxelwifi.com or http://Zyxelwifi.net  $\Theta$   $\Theta$  http://Zyxelwifi.com ⊕  $\langle \cdots \rangle$ ZYXEL | ARMOR G1 DC IN WAN LAN  $\bigcirc$   $\bigcirc$   $\bigcirc$ **ZYXEL | ARMOR G1** 2 4 3 Name Your WiFi Create a WiFi name that you're going to use for your network.  $\begin{array}{c|c} \hline \textbf{1} & \textbf{0} & \textbf{0} & \textbf{0} \\ \hline \textbf{0} & \textbf{0} & \textbf{0} & \textbf{0} \end{array}$ **Quick Start Guide**  $|\odot|$ **Computer** Modem/Router SLOVENŠČINA | БЪЛГАРСКИ | РУССКИЙ | TÜRK 4 NEXT ภาษาไทย | 繁體中文 Power Outlet Power Outlet **SL** (1) Izklopite vaš modem ali usmerjevalnik. **SL** (5) Počakajte dokler lučka LED enote ARMOR ne začne utripati v emno modri barvi Uporabite priloženi napajalni adapter, da priključite enoto ARMOR v vtičnico. 2 **Package Contents** 3) Uporabite ethernetni kabel, da priključite vaš računalnik v vrata LAN 6) Na računalniku odprite spletni brskalnik in vnesite http://Zyxelwifi.com ali http://Zyxelwifi.net. Sledite navodilom na enote ARMOR. zaslonu, da svojo enoto ARMOR poimenujete in konfigurirate 4) Uporabite ethernetni kabel, da priključite vaš modem v vrata WAN enote njene nastavitve za WiFi.

http://Zyxelwifi.net ทำตามคำแนะนำบนหน้าจอเพื่อตั้งชื่อให้ARMOR ของคุณ และกำหนดการตั้งค่า WiFi ของคุณ <mark>繁中</mark>(5)等待 ARMOR 的 LED 閃爍深藍色。

<mark>6</mark>)在電腦上開啟網頁瀏覽器,然後輸入 http://Zyxelwifi.com 或 http://Zyxelwifi.net。依照畫面上的指示為 ARMOR 命名,並設定其 WiFi 設定。

ARMOR. Ponovno jo priključite na vtičnico. ВС (1) Изключете модема или рутера си.  $\overline{2}$ ) Използвайте приложения адаптер, за да свържете ARMOR за захранването към ел. контакт.  $(3)$  Използвайте Ethernet кабел, за да свържете компютъра си към LAN порта на ARMOR.  $\overline{4}$ ) Използвайте Ethernet кабел, за да свържете модема си към WAN порта на ARMOR. Включете го отново в захранването. **RU** (1) Отсоедините модем или роутер.  $\sim 2$ ) С помощью входящего в комплект блока питания подсоедините ARMOR устройство к источнику питания.  $\overline{3}$ ) С помощью кабеля Ethernet подсоедините свой компьютер к порту LAN ARMOR.  $\left(4\right)$  С помощью кабеля Ethernet подсоедините свой модем к порту WAN ARMOR. Подсоедините его опять к источнику питания. **TR** (1) Modem veya router'ınızın bağlantısını kesin.  $\sqrt{2}$ ) ARMOR'yi elektrik prizine bağlamak için birlikte verilen güç adaptörünü kullanın.  $\overline{3}$ ) Bilgisayarınızı ARMOR'nin LAN bağlantı noktasına bağlamak için Ethernet kablosu kullanın.  $\overline{4}$ ) Modeminizi ARMOR'nin WAN bağlantı noktasına bağlamak için Ethernet kablosu kullanın. Elektrik prizine yeniden bağlayın. ถอดโมเด็มหรือเราเตอร์ของคุณออก ใช้อะแดปเตอร์ที่ให้มาเพื่อต่อ ARMOR เข้ากับปลั๊กไฟ ใช้สาย Ethernet เพื่อเชื่อมต่อคอมพิวเตอร์ของคุณเข้ากับพอร์ต LAN ของ ARMOR  $\ket{4}$  ใชสาย Ethernet เพื่อเชื่อมตอโมเด็มของคุณเขากับพอรต WAN ของ ARMOR ตอไฟเขา กับปลั๊กไฟอีกครั้ง <mark>繁中</mark> (1) 中斷數據機或路由器的連線。 使用內附的電源變壓器將 ARMOR 連接至電源插座。 <mark>3)</mark> 使用乙太網路電纜將電腦連接至 ARMOR 的 LAN 埠。 **TH** 1 2 3 2 ВС (5) Изчакайте, докато светодиодът на ARMOR започне да примигва в тъмно синьо.  $\left(6\right)$  От компютъра отворете уеб браузър и въведете http://Zyxelwifi.com или http://Zyxelwifi.net. Следвайте 6

 $\ket{4}$  使用乙太網路電纜將數據機連接至 ARMOR 的 WAN 埠。將其重新連接至電源插座。

инструкциите на екрана, за да дадете име на вашето ARMOR и да зададете Wi-Fi настройките му. RU (5) Подождите, пока не загорится темно-синий СД-индикатор ARMOR.  $\left(6\right)$  На компьютере откройте веб-браузер и перейдите на http://Zyxelwifi.com или http://Zyxelwifi.net. Следуйте инструкциям, указанным на экране. Дайте своему ARMOR название, затем настройте сеть WiFi **TR** 5 ARMOR'nin LED'i koyu mavi renkte yanıp sönene kadar bekleyin.  $\overline{6}$ ) Bilgisayarda web tarayıcısını açın ve http://Zyxelwifi.com veya http://Zyxelwifi.net adresini girin. ARMOR'nize ad vermek için ekrandaki talimatları izleyin ve WiFi ayarlarını yapılandırın.  $\begin{bmatrix} \textbf{T} \textbf{H} \end{bmatrix}$  (5) รอจนกวาไฟ LED ของ ARMOR จะกะพริบเป็นสีนำเงินเขม จากคอมพิวเตอร์ให้เปิดเว็บเบราเซอร์แล้วพิมพ์ http://Zyxelwifi.com หรือ